**Ръководство за бързо инсталиране** 

# **Започнете оттук**

**ADS-2100e ADS-2600We**

Brother Industries, Ltd. 15-1, Naeshiro-cho, Mizuho-ku, Nagoya 467-8561, Japan

Благодарим ви, че избрахте Brother. Вашата подкрепа е важна за нас и ценим високо вашия бизнес. Този продукт на Brother е проектиран и произведен по най-високите стандарти, за да работи надеждно ден след ден.

### **Преди да инсталирате устройството, прочетете Ръководството за безопасност.**

# **ЗАБЕЛЕЖКА**

Освен ако не е посочено друго, илюстрациите в това ръководство показват ADS-2600We.

# **1 Разопаковайте устройството <sup>и</sup> проверете компонентите**

*Компонентите, включени в комплекта, може да се различават в зависимост от държавата*.

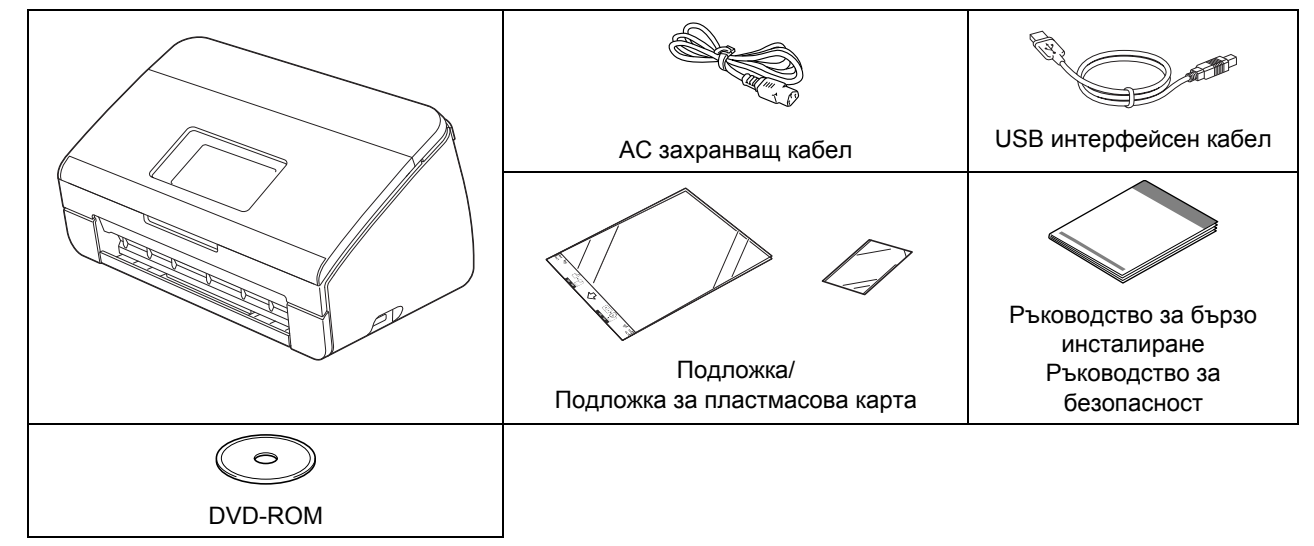

Можете да свалите *Ръководството за потребителя* и *Ръководството за мрежовия потребител* за вашия модел от Brother Solutions Center на адрес [http://support.brother.com.](http://support.brother.com) Ако компютърът ви няма DVD-ROM устройство, приложеният DVD-ROM диск не съдържа драйвери за вашата операционна система или искате да свалите ръководства и помощни програми, посетете страницата за вашия модел на адрес <http://support.brother.com>

# **ПРЕДУПРЕЖДЕНИЕ**

- **• Този продукт е опакован в полиетиленов плик. За да избегнете задушаване, пазете полиетиленовите пликове на място, недостъпно за бебета и деца. Не използвайте полиетиленовите пликове в детски креватчета, легла, колички или кошари. Пликът не е играчка.**
- **• Използвайте само захранващия кабел, предоставен заедно с продукта.**

# **ЗАБЕЛЕЖКА**

- Препоръчваме ви да запазите оригиналната опаковка, в случай че се наложи транспортиране на устройството.
- Използвайте предоставения USB кабел, ако искате да свържете устройството към компютър.
- а Отстранете защитната лента <sup>и</sup> фолиото, покриващи устройството <sup>и</sup> LCD дисплея или контролния панел.
- б Уверете се, че всичките компоненти са налице.

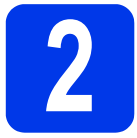

# **2 Свързване на захранващия кабел**

### **ВАЖНО**

**НЕ свързвайте все още USB кабела.**

а Свържете предоставения захранващ кабел.

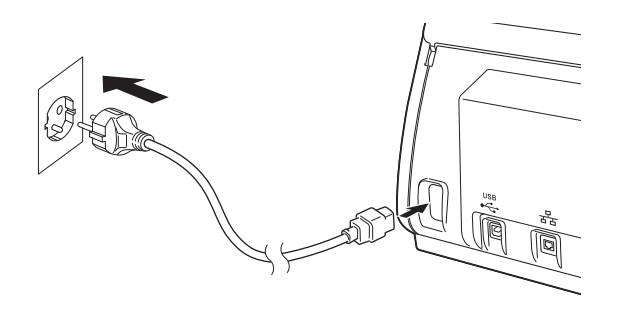

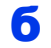

 $\overline{6}$  Отворете горния капак  $\overline{0}$ .

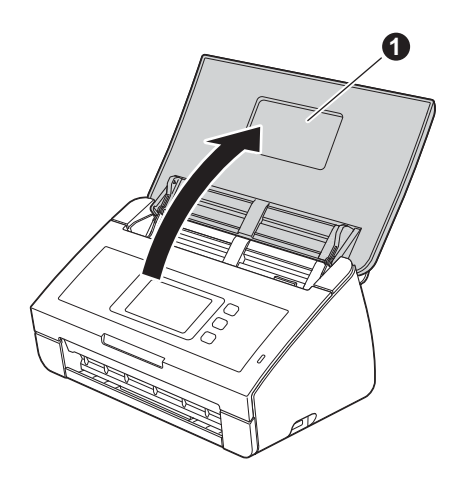

В Издърпайте изходната тава от устройството  $\bigcirc$  и след това разтворете стопера за документ <sup>2</sup>.

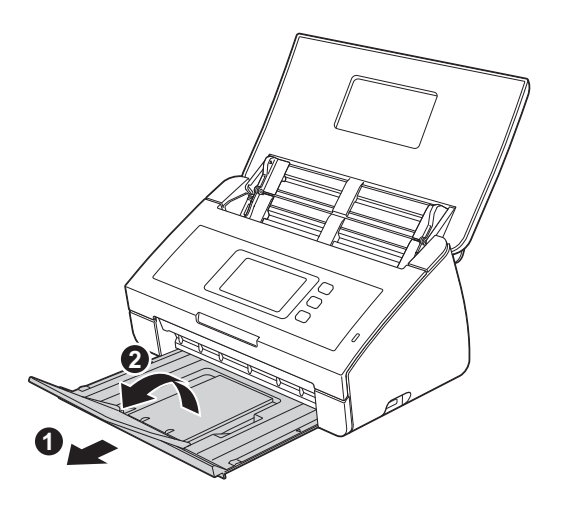

# **3 Изберете вашия език (само за ADS-2600We) (ако е необходимо)**

**а** Натиснете **1. б** Натиснете  $\blacksquare$  или  $\blacksquare$ , за да се покаже Инициал. настр. Натиснете Инициал. настр. В Натиснете Локален език. **Г** Натиснете  $\blacktriangle$  или  $\blacktriangledown$ , за да се покаже вашият език. Натиснете вашия език.

д Натиснете *.*

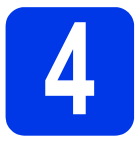

# **4 Избор на типа връзка**

Тези инструкции за инсталиране са за Windows® XP Home, XP Professional, Windows Vista®, Windows® 7, Windows<sup>®</sup> 8 и OS X v10.7.5, 10.8.х и 10.9.х.

Ако компютърът ви няма DVD-ROM устройство, приложеният DVD-ROM диск не съдържа драйвери за вашата операционна система или искате да свалите ръководства и помощни програми, посетете страницата за вашия модел на адрес <http://support.brother.com>. Някои софтуерни приложения, включени в DVD-ROM диска, може да не са налични за сваляне.

# **ЗАБЕЛЕЖКА**

Потребители на Windows® 8: Ако ръководствата на Brother са в PDF формат, използвайте Adobe® Reader<sup>®</sup>, за да ги отворите. Ако Adobe<sup>®</sup> Reader<sup>®</sup> е инсталиран на компютъра ви, но не можете да отворите файловете в Adobe $^\circledR$  Reader $^\circledR$ , променете асоциирането на файловете за PDF формат.

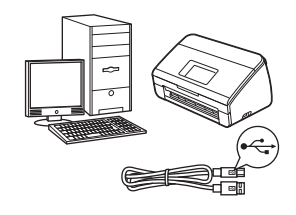

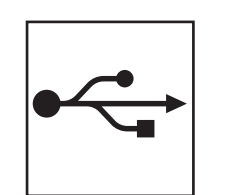

# **За USB интерфейсен кабел**

Windows®: преминете към [стр](#page-3-0). 4 Macintosh: преминете към [стр](#page-5-0). 6

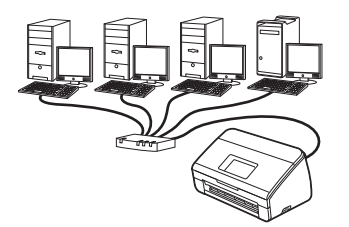

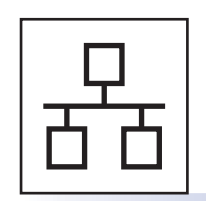

# **За кабелна мрежа (само за ADS-2600We)**  Отидете на [стр](#page-6-0). 7

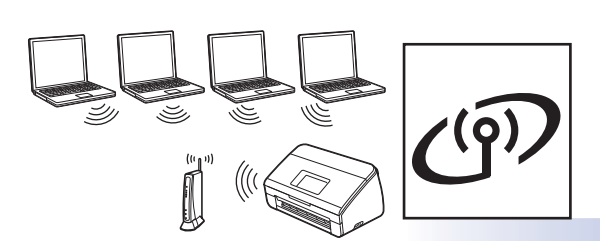

**(само за ADS-2600We)**  Отидете на стр[. 11](#page-10-0)

**За безжична мрежа**

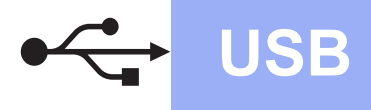

# **Windows**<sup>®</sup>

# <span id="page-3-0"></span>**За потребители на USB интерфейс – Windows®**

**(Windows® XP Home/XP Professional/Windows Vista®/Windows® 7/Windows® 8)**

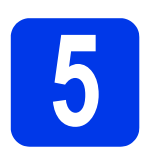

# **5 Преди да инсталирате**

Уверете се, че компютърът и устройството са включени.

# **ЗАБЕЛЕЖКА**

- **НЕ свързвайте все още USB кабела.**
- Ако има отворени програми, затворете ги.
- Екраните може да се различават в зависимост от вашата операционна система.
- DVD-ROM дискът съдържа Nuance™ PaperPort™12SE. Този софтуер поддържа Windows® XP Home (SP3 или по-висока версия), XP Professional (SP3 или по-висока версия), Windows Vista® (SP2 или по-висока версия), Windows® 7 и Windows® 8. Актуализирайте до последната версия на Windows<sup>®</sup> Service Pack, преди да инсталирате MFL-Pro Suite.

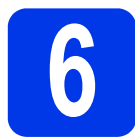

# **6 Инсталиране на MFL-Pro Suite**

**а** Сложете DVD-ROM диска в DVD-ROM устройството. Ако се появи екранът за име на модел, изберете вашето устройство. Ако се появи екранът за език, изберете вашия език.

# **ЗАБЕЛЕЖКА**

• Ако екранът на Brother не се появи автоматично, отидете на **Компютър** (**Моят компютър**).

(За Windows<sup>®</sup> 8: щракнете върху иконата

(**Файлов мениджър**) в лентата на задачите и след това отидете на **Компютър**.)

• Щракнете двукратно върху иконата на DVD-ROM и после щракнете двукратно върху **start.exe**.

б Щракнете върху **Инсталиране MFL-Pro Suite** и след това върху **Напред**, ако приемате лицензионните споразумения.

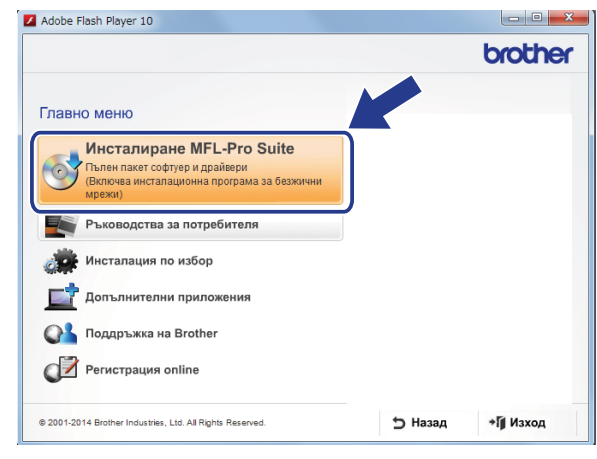

# **ЗАБЕЛЕЖКА**

За Windows Vista®, Windows® 7 и Windows® 8, когато се покаже екранът **Управление на потребителските акаунти**, щракнете върху **Позволи** или **Напред**.

- в Изберете **Локална Връзка (USB)** <sup>и</sup> след това щракнете върху **Напред**.
- г Следвайте инструкциите на екрана.

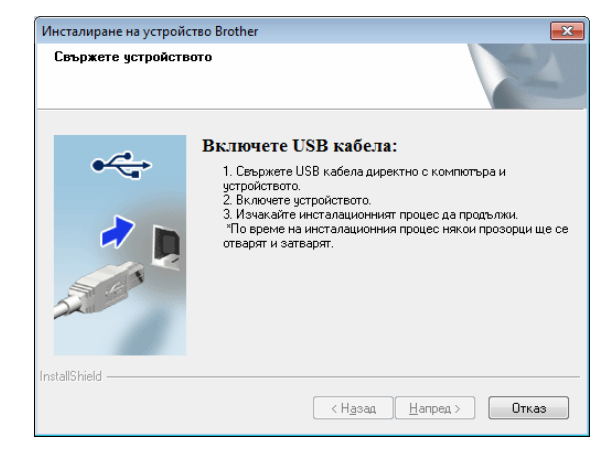

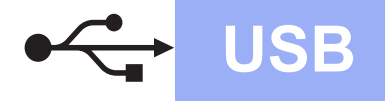

# **Windows USB ®**

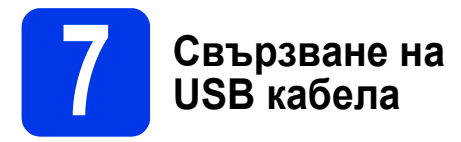

**а** Свържете USB кабела към USB порта, обозначен със символа  $\rightarrow$  на гърба на устройството. Свържете другия край на кабела към порт на компютъра.

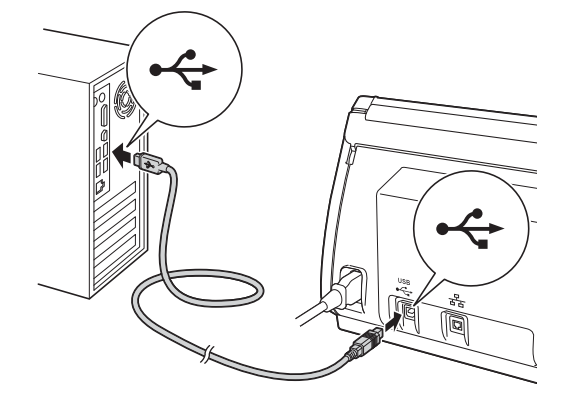

б Инсталирането ще продължи автоматично. Екраните за инсталирането се редуват един след друг.

# **ЗАБЕЛЕЖКА**

НЕ отменяйте никой от екраните по време на инсталирането. Появяването на всички екрани може да отнеме няколко секунди.

**В** Когато се появи екранът **Онлайн Регистрация**, направете своя избор и следвайте инструкциите на екрана.

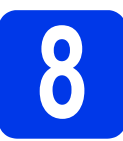

# **8 Завършване <sup>и</sup> рестартиране**

**а Шракнете върху Край**, за да рестартирате компютъра.

# **ЗАБЕЛЕЖКА**

• Ако по време на инсталирането на софтуера се появи съобщение за грешка, стартирайте **Диагностика на Инсталацията**, щракнете

двукратно върху (**Brother Utilities**) на работния плот, щракнете върху падащия списък и изберете името на вашия модел (ако вече не е избрано). Щракнете върху **Инструменти** в лявата навигационна лента.

- В зависимост от настройките ви за защита може да се появи прозорец на защитата на Windows<sup>®</sup> или на антивирусен софтуер, когато използвате устройството или неговия софтуер. В прозореца позволете продължаване.
- б Ще се покажат следните екрани:
	- Когато се появи екранът **Настройка за актуализиране на софтуера**, изберете желаната настройка за актуализиране на софтуера и щракнете върху **OK**.
	- Когато се появи екранът "Прогр. за изсл. и поддръжка продуктите на Brother", изберете своите предпочитания и следвайте инструкциите на екрана.

# **ЗАБЕЛЕЖКА**

За актуализация на софтуера и за Прогр. за изсл. и поддръжка продуктите на Brother е необходим достъп до интернет.

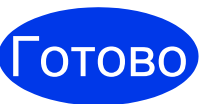

**Инсталирането е завършено и е време да се направи тестово сканиране. Вижте** *Тестово сканиране (сканиране към PC)* **на стр[. 21](#page-20-0).**

**За да инсталирате допълнителни приложения:**

### **Сега отидете на**

**Стр. [19](#page-18-0)**

5

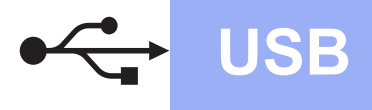

# <span id="page-5-0"></span>**За потребители на USB интерфейс – Macintosh**

**(OS X v10.7.5, 10.8.x и 10.9.x)**

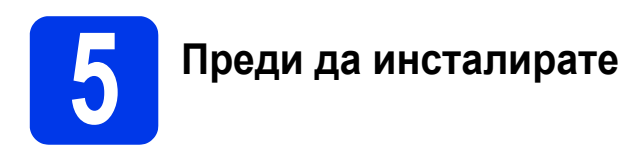

Уверете се, че устройството е свързано към захранването и вашият Macintosh е ВКЛЮЧЕН.

# **ЗАБЕЛЕЖКА**

За потребители на OS X v10.6.x, актуализирайте до OS X v10.7.5 – 10.9.x.

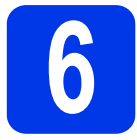

# **6 Свързване на USB кабела**

# **ЗАБЕЛЕЖКА**

- НЕ свързвайте устройството към USB порт на клавиатура или на USB концентратор без захранване.
- Свържете устройството директно към вашия Macintosh.

Свържете USB кабела към USB порта, обозначен със символа  $\boxed{\leftarrow}$  на гърба на устройството.

Свържете другия край на кабела към порт на компютъра.

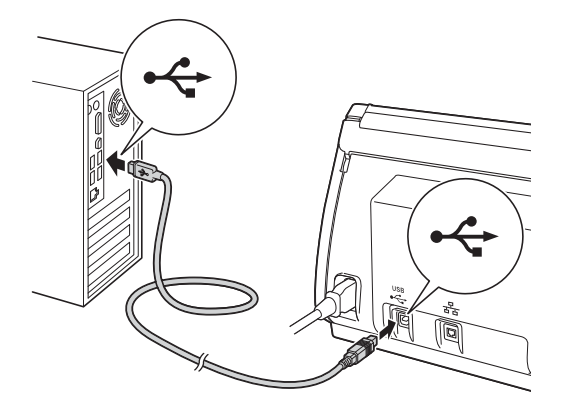

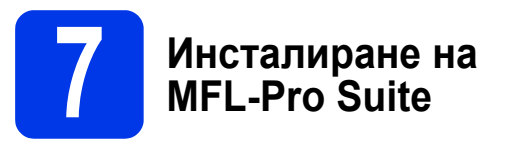

- а Свалете пакета <sup>с</sup> пълна версия на драйвера и софтуера от Brother Solutions Center [\(solutions.brother.com/mac](http://solutions.brother.com/mac)).
- б Щракнете двукратно върху иконата **Start Here OSX** (Започни оттук OSX), за да инсталирате. Ако се появи екранът за име на модел, изберете вашето устройство.

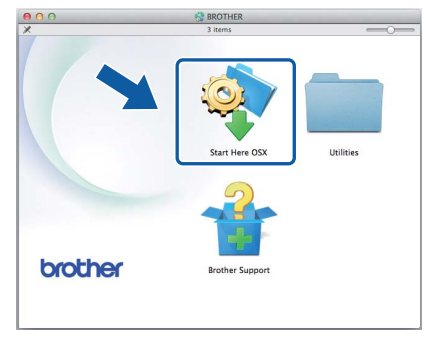

- **В** Изберете Local Connection (USB) (Локална Връзка (USB)) и след това щракнете върху **Next** (Напред). Следвайте инструкциите на екрана.
- $\Gamma$  След инсталирането софтуерът на Brother ще започне да търси устройство на Brother. Завършването на тази операция ще отнеме няколко минути.
- д Изберете своето устройство от списъка <sup>и</sup> след това щракнете върху **Next** (Напред).

Готово **завършено и е време да Инсталирането е се направи тестово сканиране. Вижте** *Тестово сканиране (сканиране към PC)* **на [стр](#page-20-1). 21.**

**За да инсталирате допълнителни приложения:**

**Сега отидете на**

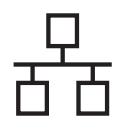

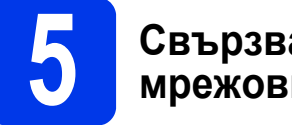

# **5 Свързване на мрежовия кабел**

<span id="page-6-0"></span>а Уверете се, че компютърът <sup>и</sup> устройството са включени.

# **ЗАБЕЛЕЖКА**

Ако има отворени програми, затворете ги.

б Ethernet портът, обозначен със

символа  $\frac{1}{n}$ , се намира на гърба на

устройството. Свалете защитната капачка и свържете мрежовия кабел към Ethernet порта.

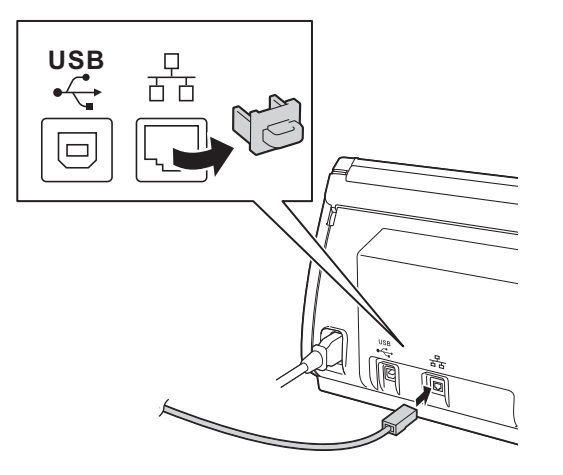

В Свържете кабела към вашата мрежа.

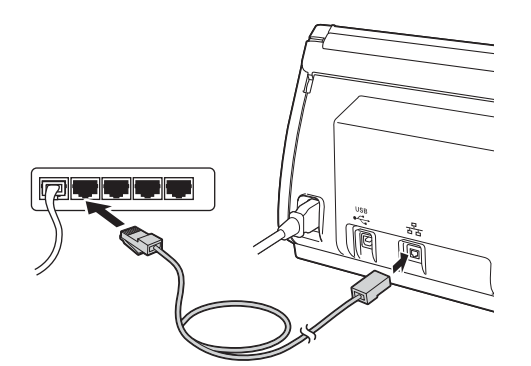

## **За потребители на мобилни устройства:**

# **ЗАБЕЛЕЖКА**

- Свалете и инсталирайте Brother iPrint&Scan (телефони с Android™/iOS/Windows®) от сайта за сваляне на приложения за мобилното ви устройство.
- За да свалите Ръководството за потребителя за използваното от вас приложение (Brother iPrint&Scan), посетете Brother Solutions Center на адрес <http://support.brother.com> и щракнете върху "Ръководства" на страницата за вашия модел.

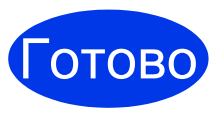

### **Инсталирането е завършено и е време да се направи тестово сканиране.**

# **За потребители на Windows®:**

# **ЗАБЕЛЕЖКА**

- За Windows® XP Home/XP Professional/ Windows Vista<sup>®</sup>/Windows<sup>®</sup> 7/Windows<sup>®</sup> 8
- Екраните може да се различават в зависимост от вашата операционна система.
- DVD-ROM дискът съдържа Nuance™ PaperPort™12SE. Този софтуер поддържа Windows® XP Home (SP3 или по-висока версия), XP Professional (SP3 или по-висока версия), Windows Vista® (SP2 или по-висока версия), Windows $^{\circledR}$  7 и Windows $^{\circledR}$  8. Актуализирайте до последната версия на Windows® Service Pack, преди да инсталирате MFL-Pro Suite.

# **Сега отидете на**

**Стр. [8](#page-7-0)**

# **За потребители на Macintosh:**

# **ЗАБЕЛЕЖКА**

За потребители на OS X v10.6.x, актуализирайте до OS X v10.7.5 – 10.9.x.

**Сега отидете на**

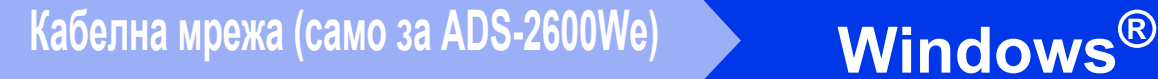

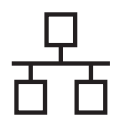

# <span id="page-7-0"></span>**6 Инсталиране на MFL-Pro Suite**

**а** Сложете предоставения DVD-ROM диск в DVD-ROM устройството. Ако се появи екранът за име на модел, изберете вашето устройство. Ако се появи екранът за език, изберете вашия език.

## **ЗАБЕЛЕЖКА**

- Ако екранът на Brother не се появи автоматично, отидете на **Компютър (Моят компютър)**.
	- (За Windows® 8: щракнете върху иконата

 (**File Explorer**) в лентата на задачите и след това отидете на **Компютър**.)

- Щракнете двукратно върху иконата на DVD-ROM и после щракнете двукратно върху **start.exe**.
- б Ще се появи главното меню на DVD-ROM диска. Щракнете върху **Инсталиране MFL-Pro Suite** и след това върху **Да**, ако приемате лицензионните споразумения. Следвайте инструкциите на екрана.

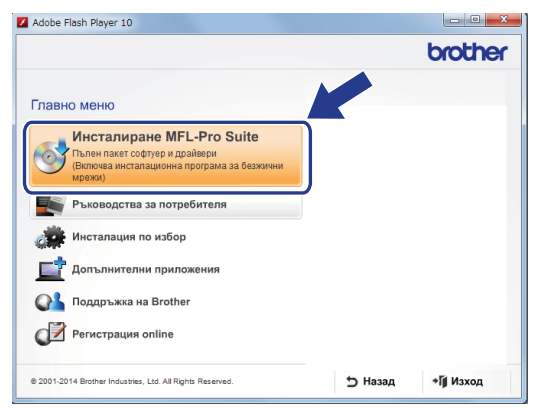

# **ЗАБЕЛЕЖКА**

За Windows Vista<sup>®</sup>, Windows<sup>®</sup> 7 и Windows<sup>®</sup> 8, когато се покаже екранът **Управление на потребителските акаунти**, щракнете върху **Позволи** или **Да**.

в Изберете **Жична Мрежова Връзка (Ethernet)** и след това щракнете върху **Напред**.

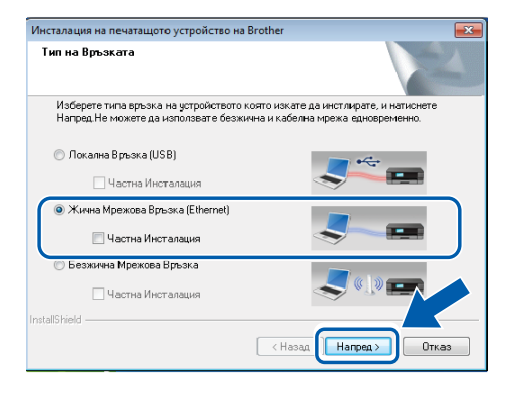

- г Когато се покаже екранът **Открита защитнастена/антивирусен софтуер**, изберете **Промени настройките на порта на Firewall за да се установи връзка с мрежата и за да се продължи инсталацията. (Препоръчително)** и щракнете върху **Напред**.
- д Инсталирането на драйверите на Brother ще започне автоматично. Екраните за инсталирането се редуват един след друг.

# **ВАЖНО**

НЕ отменяйте никой от екраните по време на инсталирането. Появяването на всички екрани може да отнеме няколко секунди.

е Когато се появи екранът за **Онлайн Регистрация**, направете своя избор и следвайте инструкциите на екрана.

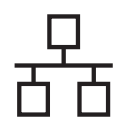

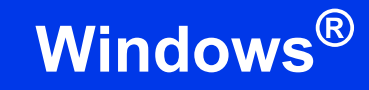

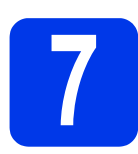

# **7 Завършване <sup>и</sup> рестартиране**

**а Шракнете върху Край**, за да рестартирате компютъра.

б Ще се покажат следните екрани.

- Когато се появи екранът **Настройка за актуализиране на софтуера**, изберете желаната настройка за актуализиране на софтуера и щракнете върху **OK**.
- Когато се стартира Прогр. за изсл. и поддръжка продуктите на Brother, следвайте инструкциите на екрана.

## **ЗАБЕЛЕЖКА**

За актуализация на софтуера и за Прогр. за изсл. и поддръжка продуктите на Brother е необходим достъп до интернет.

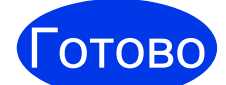

**Инсталирането е завършено и е време да се направи тестово сканиране. Вижте** *Тестово сканиране (сканиране към PC)* **на стр[. 21.](#page-20-1)**

**За да инсталирате допълнителни приложения:**

**Сега отидете на**

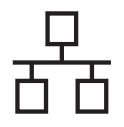

# <span id="page-9-0"></span>**6 Инсталиране на MFL-Pro Suite**

- а Свалете пакета <sup>с</sup> пълна версия на драйвера и софтуера от Brother Solutions Center ([solutions.brother.com/mac](http://solutions.brother.com/mac)).
- б Щракнете двукратно върху иконата **Start Here OSX** (Започни оттук OSX), за да извършите инсталирането. Ако се появи екранът за име на модел, изберете модела на вашето устройство.

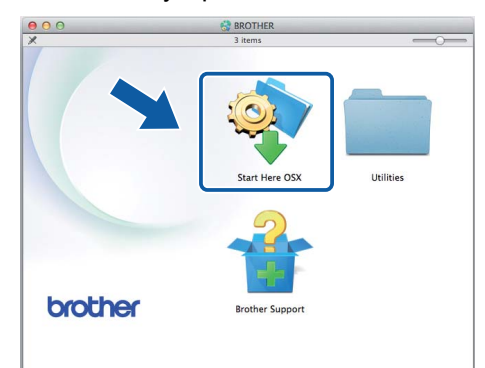

- **В** Изберете Wired Network Connection **(Ethernet)** (Жична МрежоваВръзка (Ethernet)) и след това щракнете върху **Next** (Напред). Следвайте инструкциите на екрана.
- **Г** След инсталирането софтуерът на Brother ще започне да търси устройство на Brother. Завършването на тази операция ще отнеме няколко минути.
- д Изберете вашето устройство от списъка <sup>и</sup> след това щракнете върху **Next** (Напред).

# **ЗАБЕЛЕЖКА**

- Ако вашето устройство не бъде открито в мрежата, потвърдете мрежовите настройки.
- Можете да намерите MAC адреса (Ethernet адреса) и IP адреса на устройството в контролния му панел.
- Ако се покаже този екран, въведете име за вашия Macintosh с дължина до 15 знака и щракнете върху **Next** (Напред).

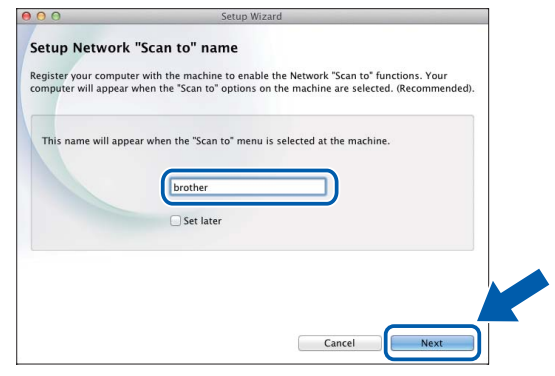

Въведеното от вас име ще се появи на LCD дисплея на устройството, когато изберете опция за сканиране. (За повече информация вижте *Сканиране от контролния панел на устройството* в *Ръководството за потребителя*.)

Готово

**Инсталирането е завършено и е време да се направи тестово сканиране. Вижте** *Тестово сканиране (сканиране към PC)* **на [стр](#page-20-1). 21.**

**За да инсталирате допълнителни приложения:**

**Сега отидете на**

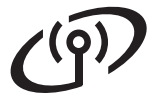

# <span id="page-10-0"></span>**За потребителите на интерфейс за безжична мрежа**

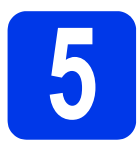

# **5 Избиране на метод за настройка <sup>в</sup> безжична мрежа**

Инструкциите по-долу предлагат два метода за настройка на вашето устройство на Brother в безжична мрежа. Ако искате да сканирате само чрез мобилни устройства, изберете метода [б](#page-10-2). В противен случай изберете метода [а](#page-10-1).

<span id="page-10-1"></span>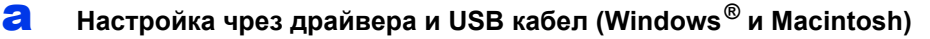

- За този метод ви препоръчваме да използвате компютър, свързан безжично към мрежата.
- По време на конфигурацията ще трябва временно да използвате USB кабел.

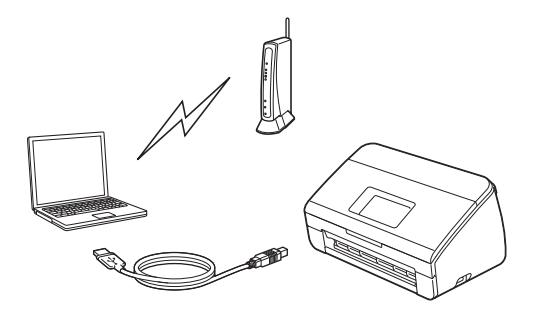

# **Сега отидете на стр[. 12](#page-11-0)**

<span id="page-10-2"></span>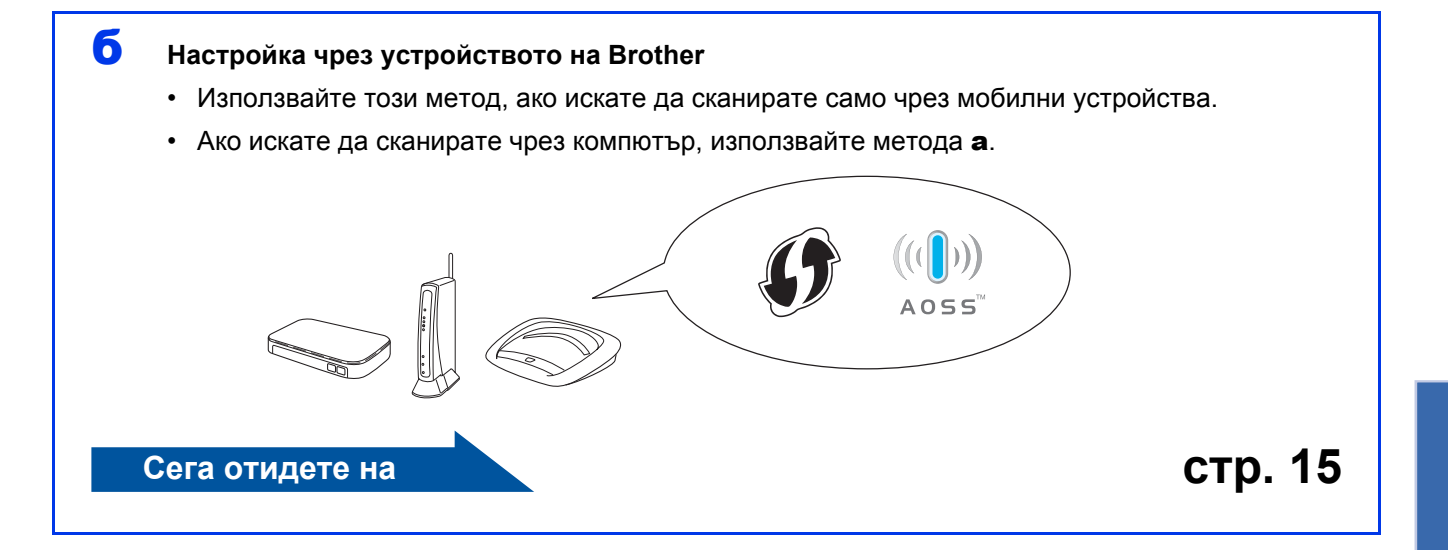

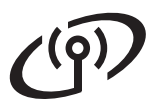

<span id="page-11-0"></span>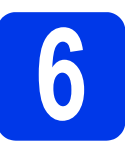

# **6 • Настройка чрез**<br>DVD-ROM диска<br>кабел (windows®и M **DVD-ROM диска и USB кабел (Windows® <sup>и</sup> Macintosh)**

### **За потребители на Macintosh:**

**За инсталиране на Macintosh свалете пакета с пълна версия на драйвера и софтуера от Brother Solutions Center ([solutions.brother.com/mac](http://solutions.brother.com/mac)). След като сте свалили файла на вашия Macintosh, щракнете двукратно върху "Start Here OSX". Изберете "Безжична" инсталация и следвайте инструкциите за "Настройка на безжично устройство" на екрана на компютъра. След като настройката е завършена, преминете към стъпка** [ж](#page-13-0) **на [стр](#page-13-0). 14.**

За потребители на Windows $^{\circledR}$ :

**а** Сложете DVD-ROM диска в DVD-ROM устройството. Ако се появи екранът за име на модел, изберете вашето устройство. Ако се появи екранът за език, изберете вашия език.

### **ЗАБЕЛЕЖКА**

• Ако екранът на Brother не се появи автоматично, отидете на **Компютър** (**Моят компютър**).

(За Windows® 8: щракнете върху иконата

 (**Файлов мениджър**) в лентата на задачите и след това отидете на **Компютър**.)

• Щракнете двукратно върху иконата на DVD-ROM и после щракнете двукратно върху **start.exe**.

б Щракнете върху **Инсталиране MFL-Pro Suite** и върху **Напред**, ако приемате лицензионните споразумения.

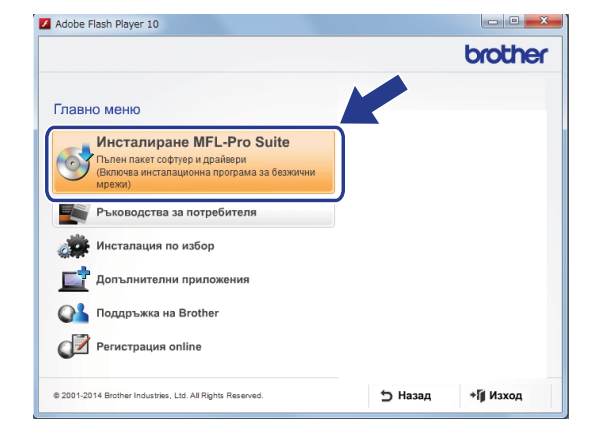

### **ЗАБЕЛЕЖКА**

- За Windows Vista®, Windows® 7 и Windows® 8, когато се покаже екранът **Управление на потребителските акаунти**, щракнете върху **Позволи** или **Напред**.
- Щракнете върху **Напред**, ако приемате лицензионните споразумения.
- в Изберете **Безжична Мрежова Връзка** <sup>и</sup> след това щракнете върху **Напред**.
- г Когато се покаже екранът **Открита защитна стена/антивирусен софтуер**, изберете **Промени настройките на порта на Firewall за да се установи връзка с мрежата и за да се продължи инсталацията. (Препоръчително)** и щракнете върху **Напред**.
- д Следвайте инструкциите на екрана, за да настроите устройството на Brother.
- е Сега устройството ще опита да се свърже към безжичната мрежа. Това може да отнеме няколко минути.

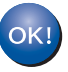

### **Настройката на безжичната мрежа е завършена.**

**Индикаторът за Wi-Fi на контролния панел светва, което показва, че "Мрежа I/F" на устройството е настроена на WLAN.**

### **За инсталиране на MFL-Pro Suite**

**За потребители на Windows®:**

**Сега отидете на**

**Стъпка** [ж](#page-12-0) **на стр[. 13](#page-12-0)**

**За потребители на Macintosh:**

**Сега отидете на**

**Стъпка** [ж](#page-13-0) **на стр[. 14](#page-13-0)**

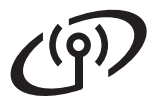

<span id="page-12-0"></span>ж Изберете своето устройство от списъка <sup>и</sup> след това щракнете върху **Напред**.

# **ЗАБЕЛЕЖКА**

- Ако вашето устройство не бъде открито в мрежата, потвърдете настройките си, като следвате инструкциите на екрана.
- Ако използвате WEP и LCD дисплеят показва Свързан, но устройството не е открито в мрежата, проверете дали сте въвели правилно WEP ключа. WEP ключът прави разлика между малки и главни букви.
- **3** Инсталирането на драйверите на Brother ще започне автоматично. Екраните за инсталирането се редуват един след друг.

## **ЗАБЕЛЕЖКА**

- НЕ отменяйте никой от екраните по време на инсталирането. Появяването на всички екрани може да отнеме няколко секунди.
- Ако се покаже екранът **Защита на Windows**, поставете отметка в полето и щракнете върху **Инсталирай**, за да завършите правилно инсталирането.
- и Когато се появи екранът **Онлайн Регистрация**, направете своя избор и следвайте инструкциите на екрана.

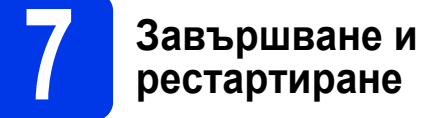

**а Щракнете върху Край**, за да рестартирате компютъра.

### **ЗАБЕЛЕЖКА**

Ако по време на инсталирането на софтуера се появи съобщение за грешка, стартирайте **Диагностика на Инсталацията**, щракнете

двукратно върху (**Brother Utilities**) на работния плот, щракнете върху падащия списък и изберете името на вашия модел (ако вече не е избрано). Щракнете върху **Инструменти** в лявата навигационна лента.

- б Ще се покажат следните екрани:
	- Когато се появи екранът **Настройка за актуализиране на софтуера**, изберете желаната настройка за актуализиране на софтуера и щракнете върху **OK**.
	- Когато се стартира Прогр. за изсл. и поддръжка продуктите на Brother, следвайте инструкциите на екрана.

### **ЗАБЕЛЕЖКА**

- За актуализация на софтуера и за Прогр. за изсл. и поддръжка продуктите на Brother е необходим достъп до интернет.
- Когато инсталирате MFL-Pro Suite, Brother Help също ще се инсталира автоматично.

Стартирайте Brother Help S Brother Help

като щракнете върху  $\int$  в системната

област. Щракнете върху  $\int$  Brother Help, за да отворите Brother Solutions Center.

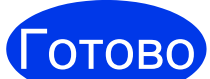

**Инсталирането е завършено и е време да се направи тестово сканиране. Вижте** *Тестово сканиране (сканиране към PC)* **на стр[. 21](#page-20-1).**

**За да инсталирате допълнителни приложения:**

**Сега отидете на**

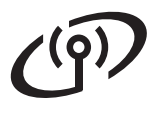

<span id="page-13-0"></span>ж Изберете своето устройство от списъка <sup>и</sup> след това щракнете върху **Next** (Напред).

## **ЗАБЕЛЕЖКА**

Ако настройките на безжичната мрежа са неуспешни, се показва екранът**Wireless Device Setup Wizard** (Съветник за конфигуриране на безжична мрежа). Следвайте инструкциите на екрана, за да завършите конфигурацията на безжичната връзка.

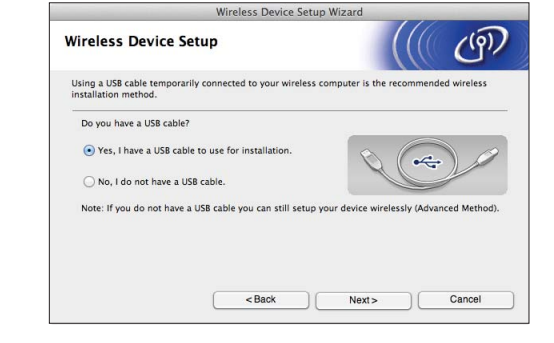

**3** Инсталирането на драйверите на Brother ще започне автоматично. Изчакайте, докато софтуерът се инсталира.

## **ЗАБЕЛЕЖКА**

• Можете да покажете MAC адреса (Ethernet адреса) и IP адреса на устройството, като използвате LCD дисплея му.

За да намерите MAC адреса, натиснете

(Настройки) > Мрежа > WLAN > MAC адрес.

За да намерите IP адреса, натиснете

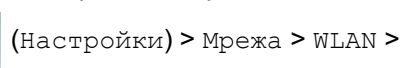

TCP/IP > IP адрес.

• Ако се покаже екранът **Setup Network "Scan to" name** (Конфигуриране на Мрежово име "Сканиране Към"), въведете име за вашия Macintosh (до 15 символа) и след това щракнете върху **Next** (Напред).

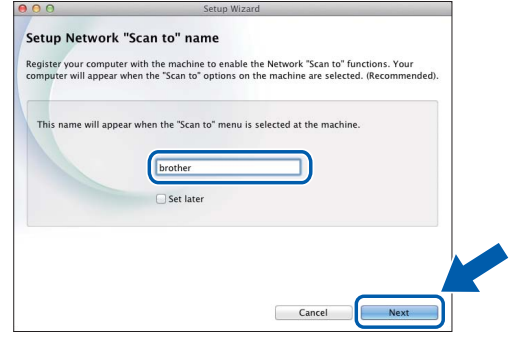

Въведеното от вас име ще се появи на LCD дисплея на устройството, когато изберете опция за сканиране. За повече информация вижте *Сканиране от контролния панел на устройството* в *Ръководството за потребителя*.

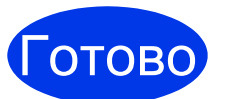

**Инсталирането е завършено и е време да се направи тестово сканиране. Вижте** *Тестово сканиране (сканиране към PC)* **на [стр](#page-20-1). 21.**

**За да инсталирате допълнителни приложения:**

**Сега отидете на**

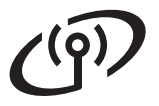

# <span id="page-14-4"></span>**7 Настройка чрез устройството на Brother**

<span id="page-14-0"></span>**а** Поставете устройството на Brother в обхвата на вашата точка за достъп/маршрутизатор за безжична мрежа. Този обхват може да е различен в зависимост от вашата среда. Вижте инструкциите, предоставени с вашата точка за достъп/маршрутизатор за безжична мрежа.

б Ако вашата точка за достъп/маршрутизатор за безжична мрежа има символа WPS или AOSS™, както е показано по-долу, преминете към [г](#page-14-1). В противен случай преминете към [в](#page-14-2).

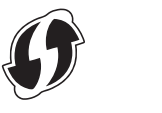

<span id="page-14-2"></span>**В** На LCD дисплея на устройството натиснете (Настройки) > Мрежа > WLAN >

> Помощ.за настр. Следвайте инструкциите на LCD дисплея. След това преминете към [ж](#page-14-3).

<span id="page-14-1"></span>**Г** На LCD дисплея на устройството натиснете

 (Настройки) > Мрежа > WLAN > WPS/AOSS.

Когато се покаже Разрешаване на WLAN?, натиснете Да, за да приемете.

# **ЗАБЕЛЕЖКА**

- Ако не стартирате WPS/AOSS от LCD дисплея на устройството скоро след като сте натиснали бутона WPS или AOSS™ на вашата точка за достъп/маршрутизатор за безжична мрежа, връзката може да е неуспешна.
- Ако вашата точка за достъп/маршрутизатор за безжична мрежа поддържа WPS и искате да конфигурирате вашето устройство чрез метода с ПИН (Персонален идентификационен номер), вижте "*Конфигуриране чрез ПИН метода на WPS (Wi-Fi Protected Setup)*" в *Ръководството за мрежовия потребител*.

д Когато получите указания на LCD дисплея за стартиране на WPS или AOSS™, натиснете бутона WPS или AOSS™ на вашата точка за достъп/маршрутизатор за безжична мрежа (за повече информация погледнете инструкциите, предоставени с вашата точка за достъп/маршрутизатор за безжична мрежа).

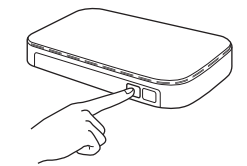

Натиснете OK на LCD дисплея на устройството на Brother.

е Тази функция автоматично ще открие кой режим (WPS или AOSS™) използва вашата точка за достъп/маршрутизатор за безжична мрежа и ще се опита да се свърже към безжичната ви мрежа.

<span id="page-14-3"></span>ж Ако безжичното ви устройство се свърже успешно, LCD дисплеят ще показва съобщението Свързан, докато не натиснете OK.

> Ако връзката е неуспешна, LCD дисплеят ще показва код на грешка. Отбележете кода на грешката, вижте *[Отстраняване](#page-15-0) на [неизправности](#page-15-0)* на стр. 16 и след това я коригирайте.

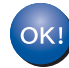

**Настройката на безжичната мрежа е завършена.** 

**Индикаторът за Wi-Fi на контролния панел светва, което показва, че "Мрежа I/F" на устройството е настроена на WLAN.**

# **ЗАБЕЛЕЖКА**

- Свържете вашето мобилно устройство към точка за достъп/маршрутизатор за безжична мрежа, като използвате Wi-Fi връзка.
- Свалете и инсталирайте Brother iPrint&Scan (телефони с Android™/iOS/Windows®) от сайта за сваляне на приложения за мобилното ви устройство.
- За да свалите Ръководството за потребителя за използваното от вас приложение (Brother iPrint&Scan), посетете Brother Solutions Center на адрес<http://support.brother.com> и щракнете върху "Ръководства" на страницата за вашия модел.

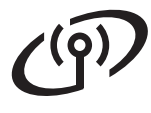

# <span id="page-15-0"></span>**Отстраняване на неизправности**

**Ако се нуждаете от помощ по време на настройката и искате да се свържете с обслужването на клиенти на Brother, трябва да разполагате с вашия SSID (име на мрежа) и мрежов ключ. Не можем да ви помогнем с намирането на тази информация.**

### <span id="page-15-1"></span>**Как мога да открия информацията за безопасност на безжичната мрежа (SSID\* и мрежовия ключ\*\*)?**

- 1) Вижте документацията, предоставена с вашата точка за достъп/маршрутизатор за безжична мрежа.
- 2) SSID по подразбиране може да е името на производителя или името на модела.
- 3) Ако не разполагате с информацията за безопасност, се свържете с производителя на маршрутизатора, с вашия системен администратор или с интернет доставчика си.
- \* Ако WLAN точката за достъп/маршрутизаторът не излъчва SSID, SSID няма да се открива автоматично. Ще трябва да въведете ръчно името на SSID. Вижте *Конфигуриране на вашето устройство, когато SSID не се излъчва* в *Ръководството за мрежовия потребител*.
- \*\* Мрежовият ключ може също да бъде описан като парола, защитен ключ или ключ за шифроване.

# **Кодове на грешки**

Ако LCD дисплеят показва грешка, намерете кода на грешката в таблиците по-долу и използвайте препоръчаното решение, за да отстраните грешката.

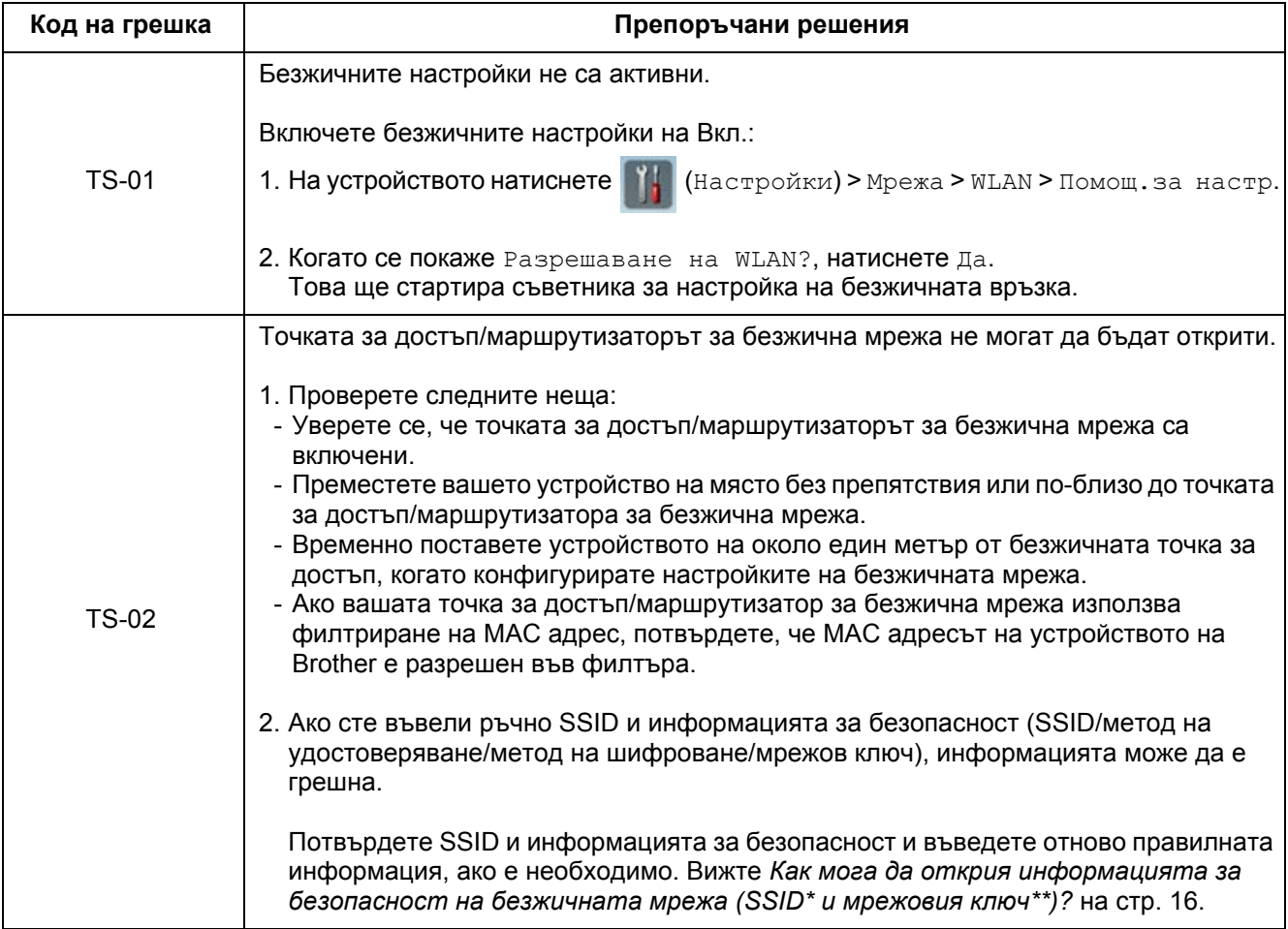

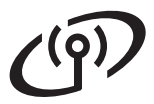

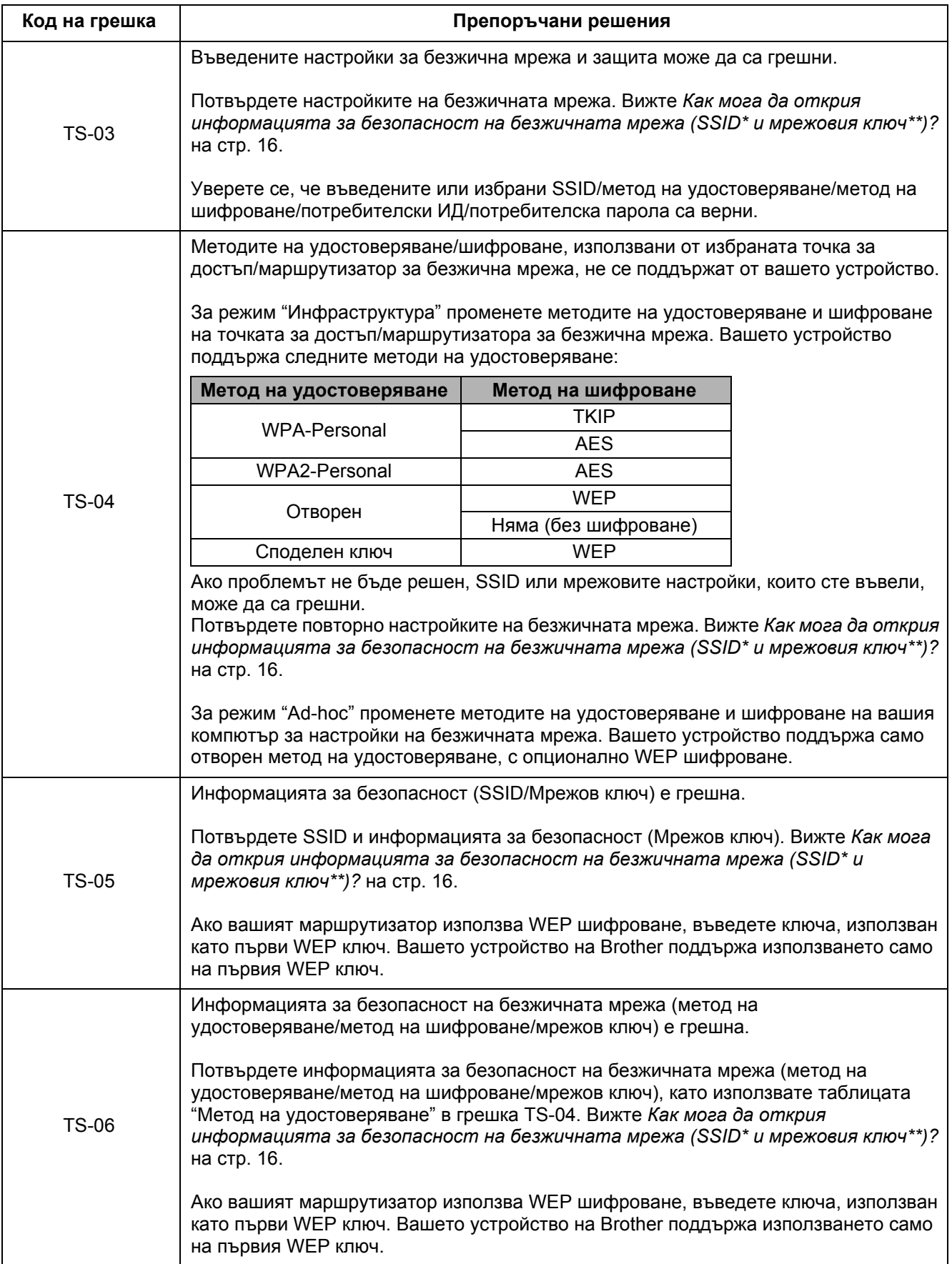

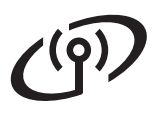

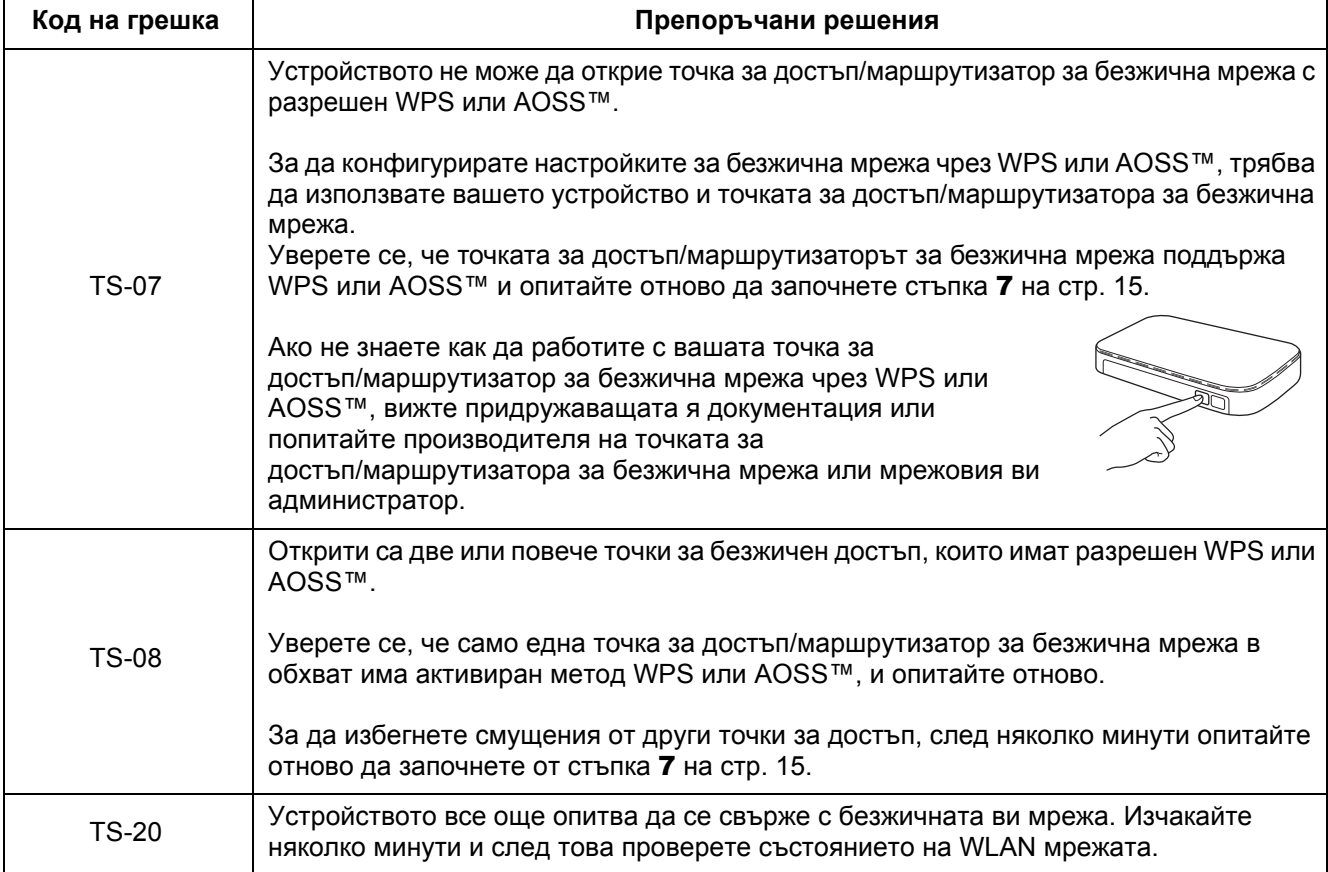

<span id="page-18-0"></span>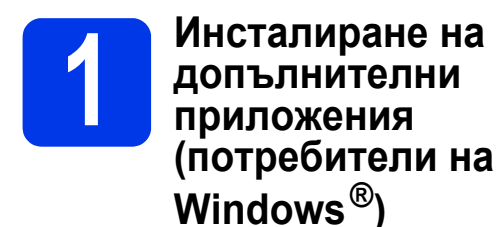

## **NewSoft Presto! BizCard 6**

Presto! BizCard ви позволява да управлявате информацията от сканирани визитки, например имена, фирми, пощенски адреси, телефонни/факс номера и имейл адреси, на вашия компютър. Просто сканирайте или импортирайте визитните картички и Presto! BizCard автоматично ще запамети данните и изображенията за всяка визитна картичка. Достъпни са различни режими на разглеждане за лесно търсене, редактиране, създаване и сортиране.

# **Nuance PDF Converter Professional 8**

Nuance PDF Converter Professional 8 предлага набор от функции за обработка на PDF файлове. Той може да отключва и да отваря PDF файлове за преглед, редактиране, анотация и повторно сглобяване.

**Въведете серийния номер на Nuance, изписан на опаковката на DVD-ROM диска на MFL-Pro Suite, когато инсталирате Nuance PDF Converter Professional 8.**

- **а** Поставете отново DVD-ROM диска или щракнете двукратно върху програмата **start.exe**. Ако се появи екранът за име на модел, изберете вашето устройство. Ако се появи екранът за език, изберете вашия език.
- б Ще се появи **Главно меню** на DVD-ROM диска. Щракнете върху **Допълнителни приложения**.

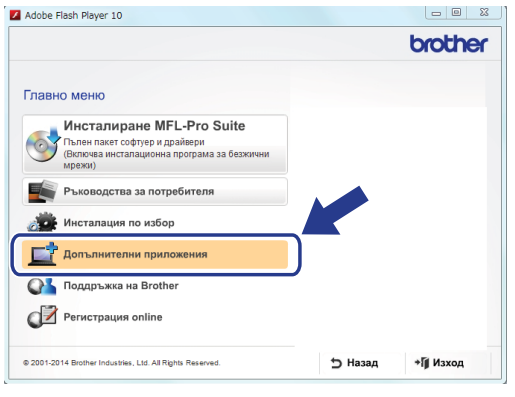

В Шракнете върху бутона за приложението. което искате да инсталирате. (Достъпните приложения може да се различават в зависимост от вашата държава.)

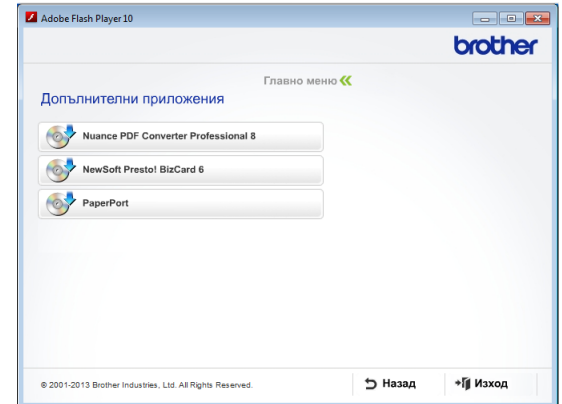

Г Когато инсталирането завърши, щракнете върху **Назад**, за да се върнете към екрана **Допълнителни приложения** и да инсталирате други приложения.

Когато приключите, щракнете върху **Изход**.

### **ЗАБЕЛЕЖКА**

**Presto! BizCard 6**.

- За да стартирате NewSoft Presto! BizCard 6, направете едно от следните неща:
	- Потребители на Windows® XP, Windows Vista<sup>®</sup> и Windows<sup>®</sup> 7: Щракнете върху (**Старт**) > **Всички програми** > **NewSoft** >
	- Потребители на Windows<sup>®</sup> 8: Преместете мишката в долния десен ъгъл на работния ви плот. Когато се покаже лентата с

менюта, щракнете върху (**Старт**) и

след това върху (**Presto! BizCard 6**).

- За да стартирате Nuance PDF Converter Professional 8, направете едно от следните неща:
	- Потребители на Windows® XP, Windows

Vista<sup>®</sup> и Windows<sup>®</sup> 7: Щракнете върху (**Старт**) > **Всички програми** > **Nuance PDF Converter Professional 8** > **PDF Converter Professional**.

- Потребители на Windows® 8: Преместете мишката в долния десен ъгъл на работния ви плот. Когато се покаже лентата с менюта, щракнете върху **Старт** и след това

върху (**PDF Converter Professional**).

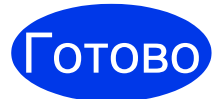

Готово **Инсталирането сега <sup>е</sup> завършено.**

# <span id="page-19-0"></span>**1 Инсталиране на допълнителни приложения (потребители на Macintosh)**

### **NewSoft Presto! BizCard 6**

Presto! BizCard ви позволява да управлявате информацията от сканирани визитки, например имена, фирми, пощенски адреси, телефонни/факс номера и имейл адреси, на вашия компютър. Просто сканирайте или импортирайте визитните картички и Presto! BizCard автоматично ще запамети данните и изображенията за всяка визитна картичка. Достъпни са различни режими на разглеждане за лесно търсене, редактиране, създаване и сортиране.

# **Presto! PageManager**

Presto! PageManager добавя функцията за оптично разпознаване на текст (OCR) към Brother ControlCenter2. OCR ви позволява да сканирате документ и да конвертирате съдържанието му във вид на текст, така че да можете да го редактирате с помощта на текстообработваща програма по ваш избор. Можете да сканирате, споделяте и организирате снимки и документи с помощта на Presto! PageManager.

а Щракнете двукратно върху иконата **Brother Support** (Поддръжка на Brother). Ще се покаже прозорецът **Brother Support**  (Поддръжка на Brother).

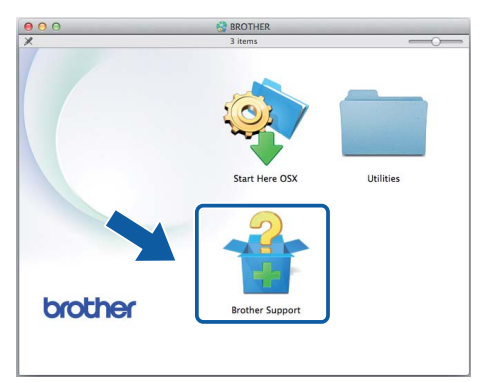

б Щракнете върху бутона за приложението, което искате да инсталирате. (Достъпните приложения може да се различават в зависимост от вашата държава.)

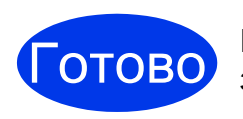

Готово **Инсталирането сега <sup>е</sup> завършено.**

<span id="page-20-0"></span>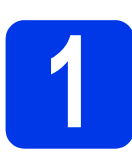

# **1 Сканиране на документ**

Съществуват различни методи за сканиране (вижте *Ръководството за потребителя*). Със следната функция "Сканиране към файл" можете да сканирате и съхранявате документи като PDF файлове.

За да сканирате документи и да конфигурирате различни настройки, моля, уверете се, че сте инсталирали драйвера и че сте свързали устройството към компютъра, следвайки инструкциите в това ръководство.

- а Потвърдете, че устройството <sup>е</sup> свързано към компютъра.
- б Заредете документа.

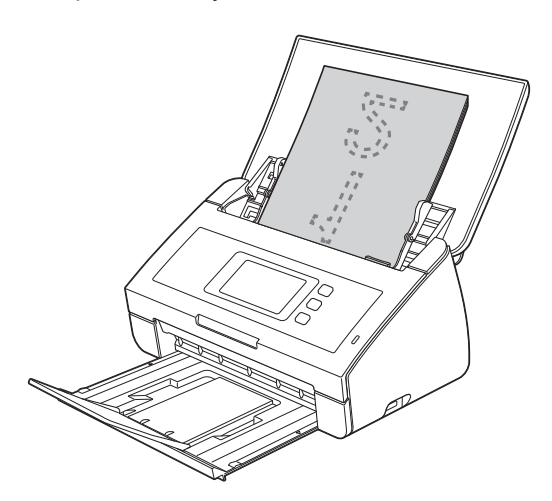

# **ЗАБЕЛЕЖКА**

Когато зареждате множество документи, поставете ги така, че водещите ръбове да са подравнени под лек ъгъл в посоката на подаване.

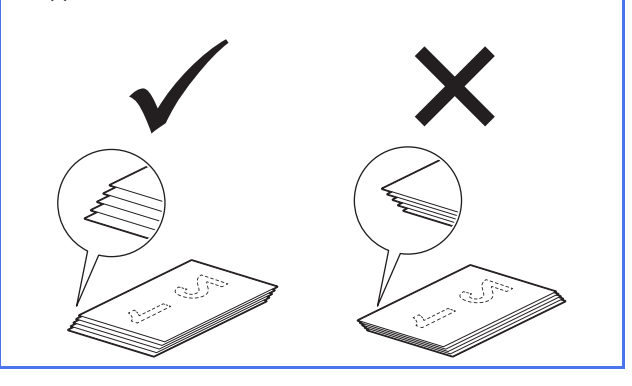

- За потребители на ADS-2100e отидете на [в](#page-20-2).
- За потребители на ADS-2600We отидете на [г](#page-20-3).

<span id="page-20-2"></span><span id="page-20-1"></span>в Натиснете бутона (**Сканиране към**

**PC**). Устройството започва да подава и сканира вашия документ. След това преминете към [и](#page-20-4).

- <span id="page-20-3"></span>г Плъзнете наляво или надясно, или натиснете ◀ или ▶, за да се покаже Сканиране 1.
- д Натиснете към компютър.
- е Плъзнете наляво или надясно, за да изберете към файл, и след това натиснете OK.
- Ж Изберете целевия компютър, на който искате да запишете сканирания документ.
- З Натиснете Старт. Устройството започва да подава и сканира вашия документ.
- <span id="page-20-4"></span>И Сканираната информация се съхранява в PDF формат на компютъра, който е свързан към устройството.

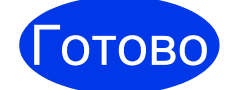

### Готово **Тестовото сканиране завърши.**

# **Свалете ръководствата за потребителя на вашето устройство на Brother от Brother Solutions Center.**

# **<http://solutions.brother.com/manuals>**

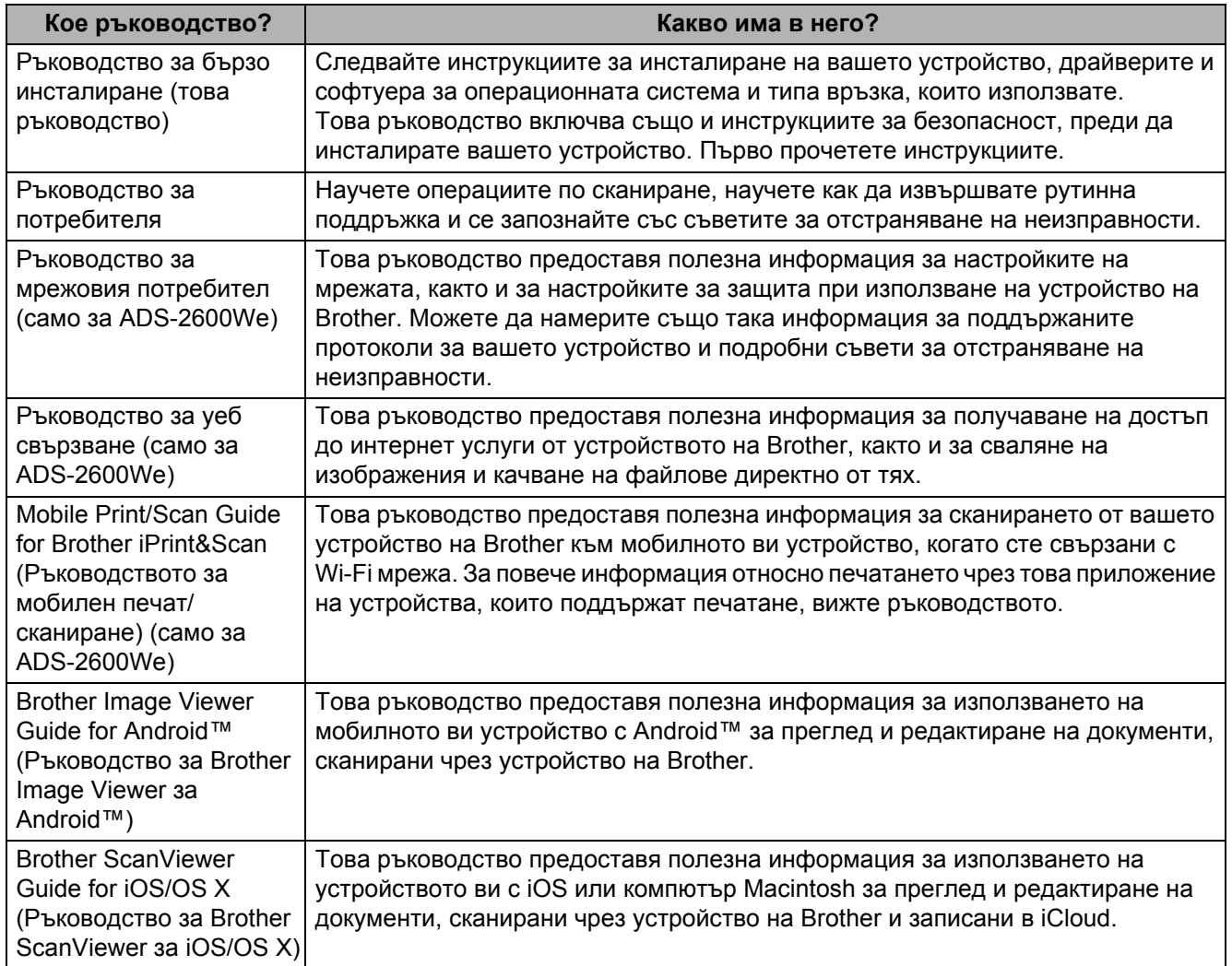

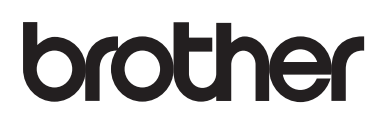

**Посетете ни в интернет <http://www.brother.com/>**

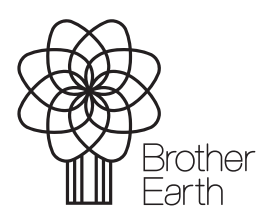

[www.brotherearth.com](http://www.brotherearth.com)